## Загрузка дополнительных полей в документ 1С

Последние изменения: 2024-03-26

Иногда требуется загружать в документ 1С какие-то дополнительные поля документа ТСД.

Ниже показана настройка загрузки заполнения табличной части документа в [драйвере](https://www.cleverence.ru/software/mobile-smarts/MS-1C-WIFI-DRIVER-PRO/) ПРОФ.

## Настройка загрузки документов ТСД в 1С

Откройте обработку «Загрузка документов.epf».

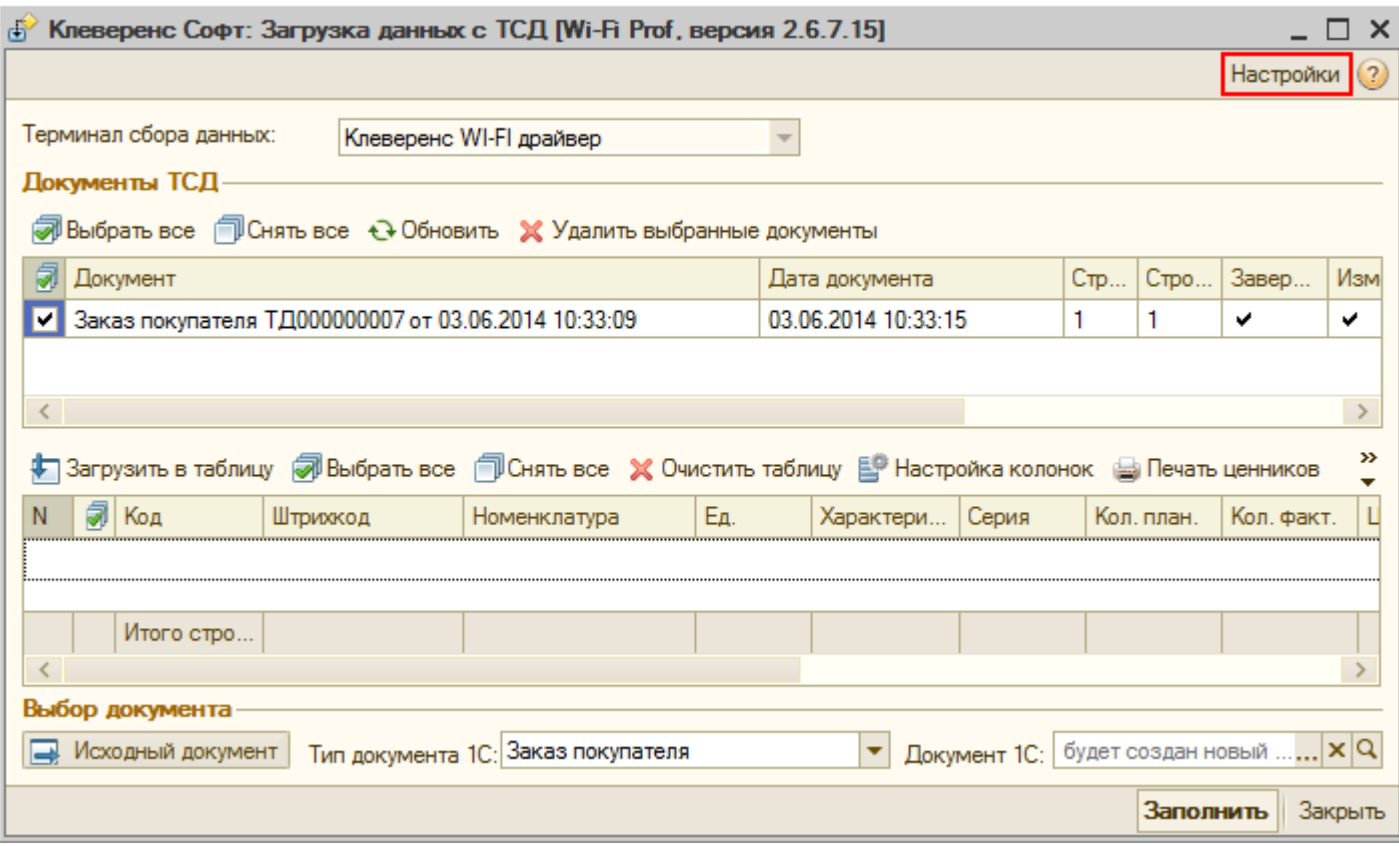

Выберите тип [документа](https://www.cleverence.ru/support/%25D0%25A2%25D0%25B8%25D0%25BF+%25D0%25B4%25D0%25BE%25D0%25BA%25D1%2583%25D0%25BC%25D0%25B5%25D0%25BD%25D1%2582%25D0%25B0/), который необходимо настроить.

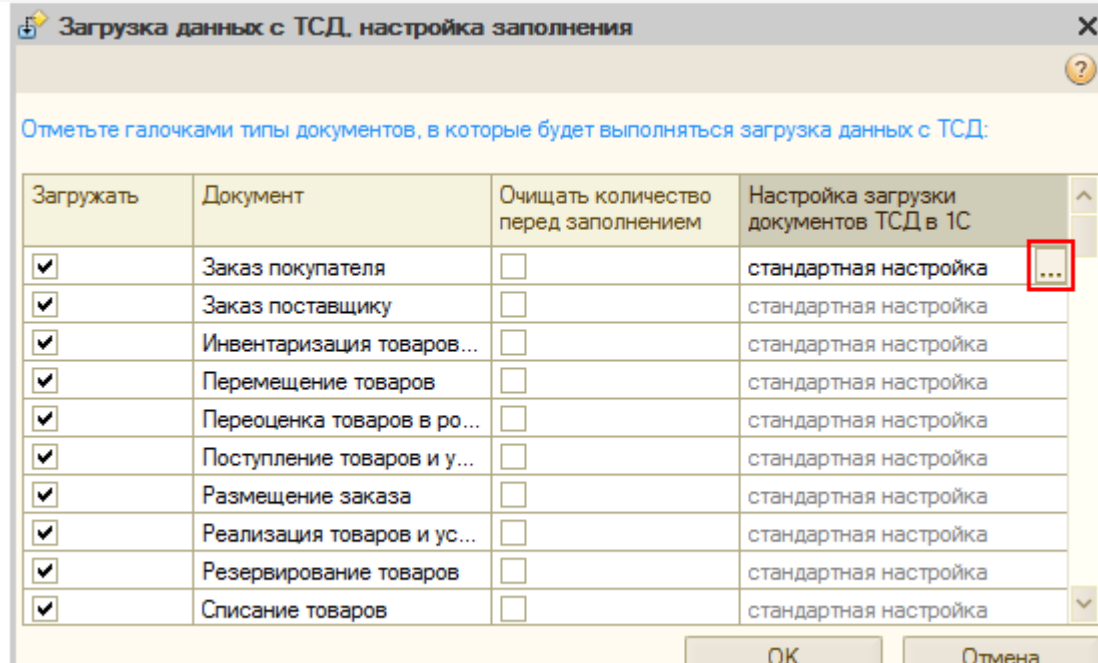

Включите использование своих настроек, выберите табличную часть для заполнения и настройте заполнение соответствующих колонок документа ТСД и колонок табличной части документа 1С.

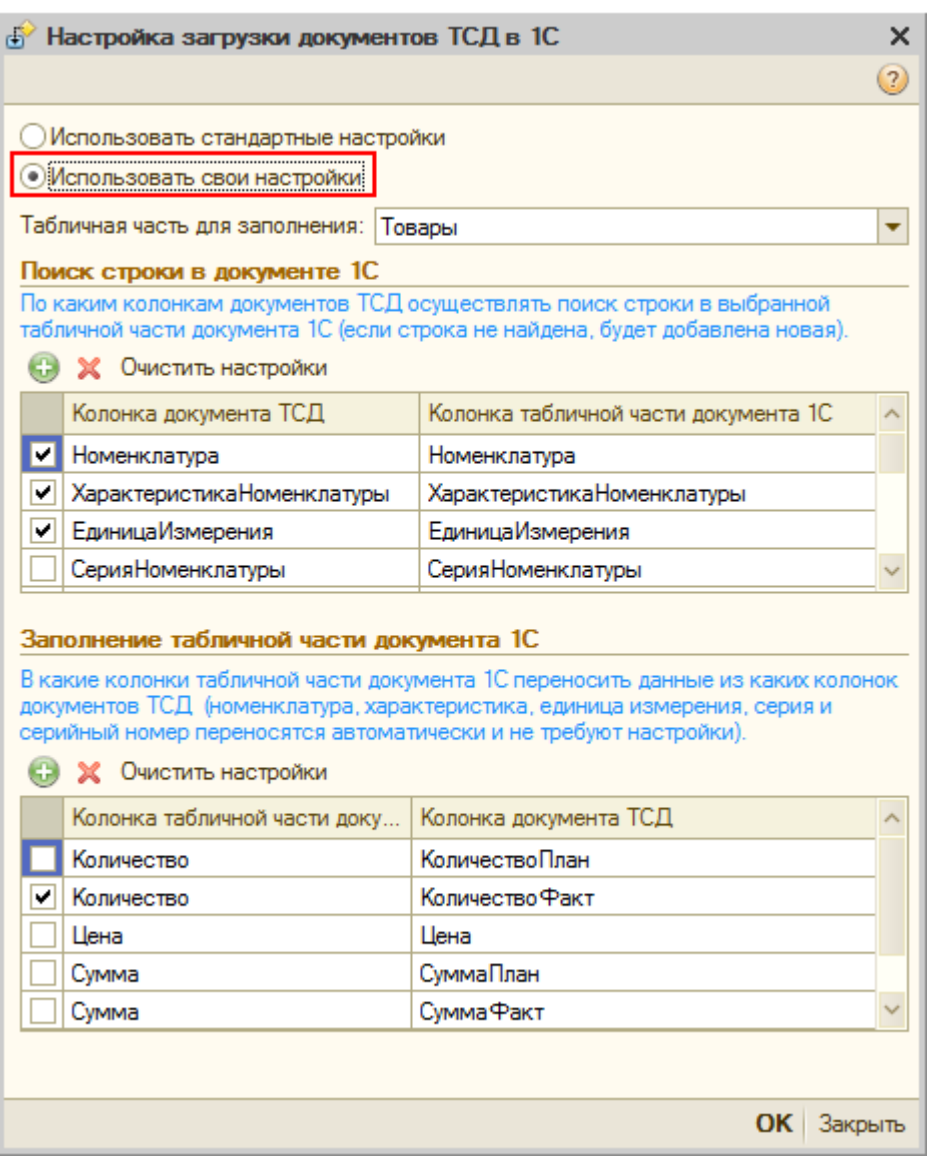

Для задания дополнительной колонки необходимо выбрать ее из выпадающего списка. Имена стандартных колонок уже добавлены в выпадающий список.

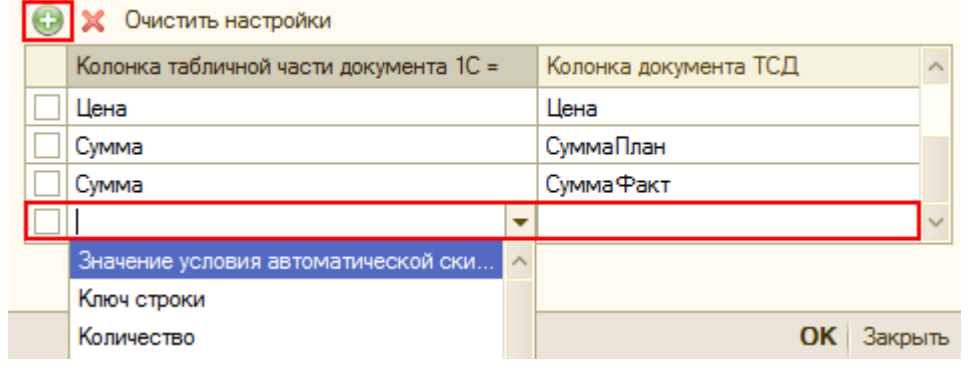

Готово!

## Как создавать свои колонки

Создать колонку можно через конфигуратор 1С.

Добавьте новый реквизит (колонку) табличной части у нужного документа и заполните его свойства. Необходимо обязательно указать тип. Из всех доступных типов можно выбирать только дату, строку, число или булево.

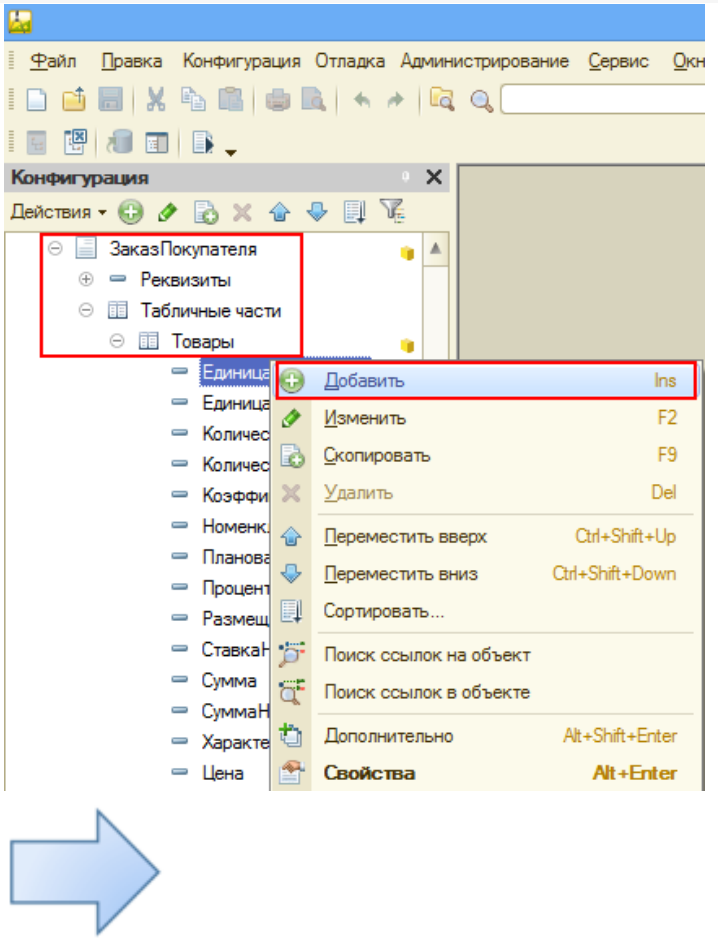

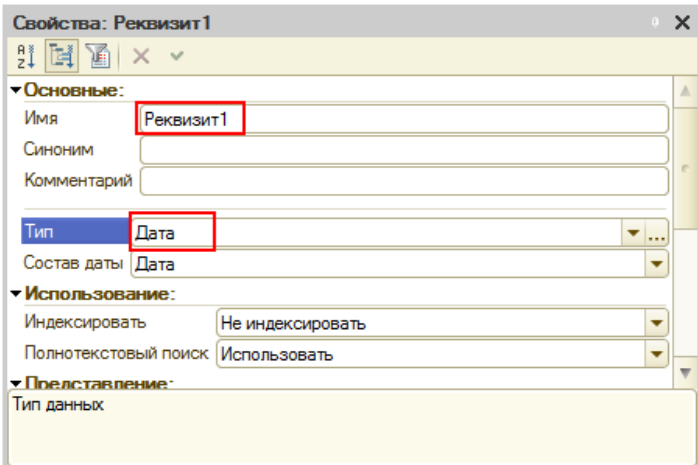

Созданная колонка теперь доступна в выпадающем списке табличной части документа 1С.

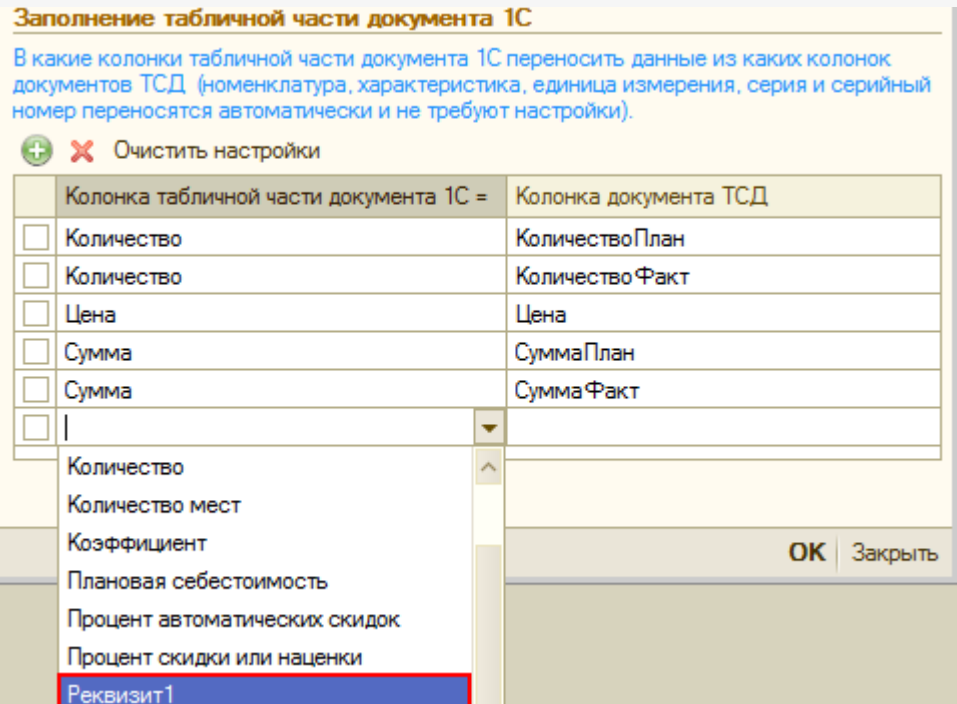

Для отображения новой колонки в самих документах у формы документа следует добавить дополнительную колонку, указав в качестве данных (выбрав из выпадающего списка) созданный нами реквизит и выбрав нужный элемент управления.

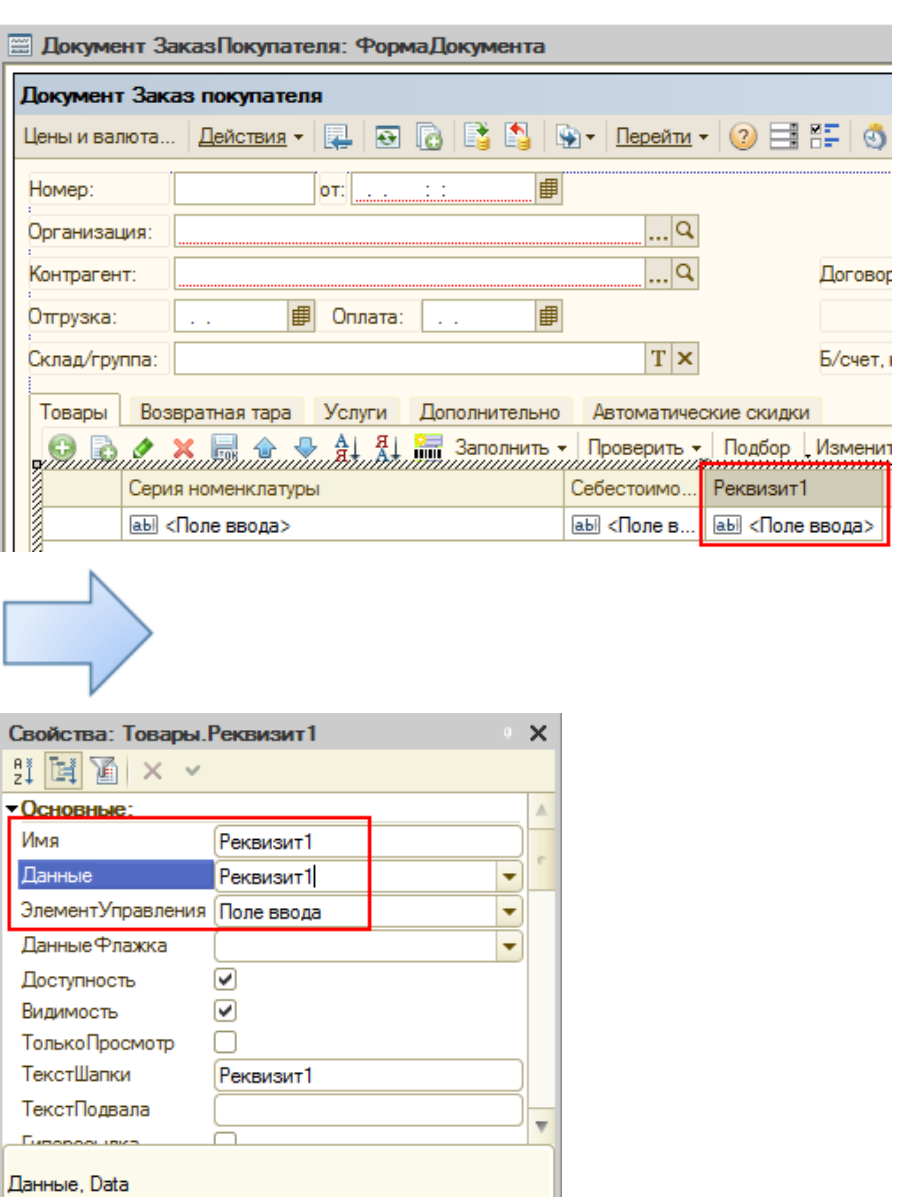

Теперь колонка будет отображаться в документе.

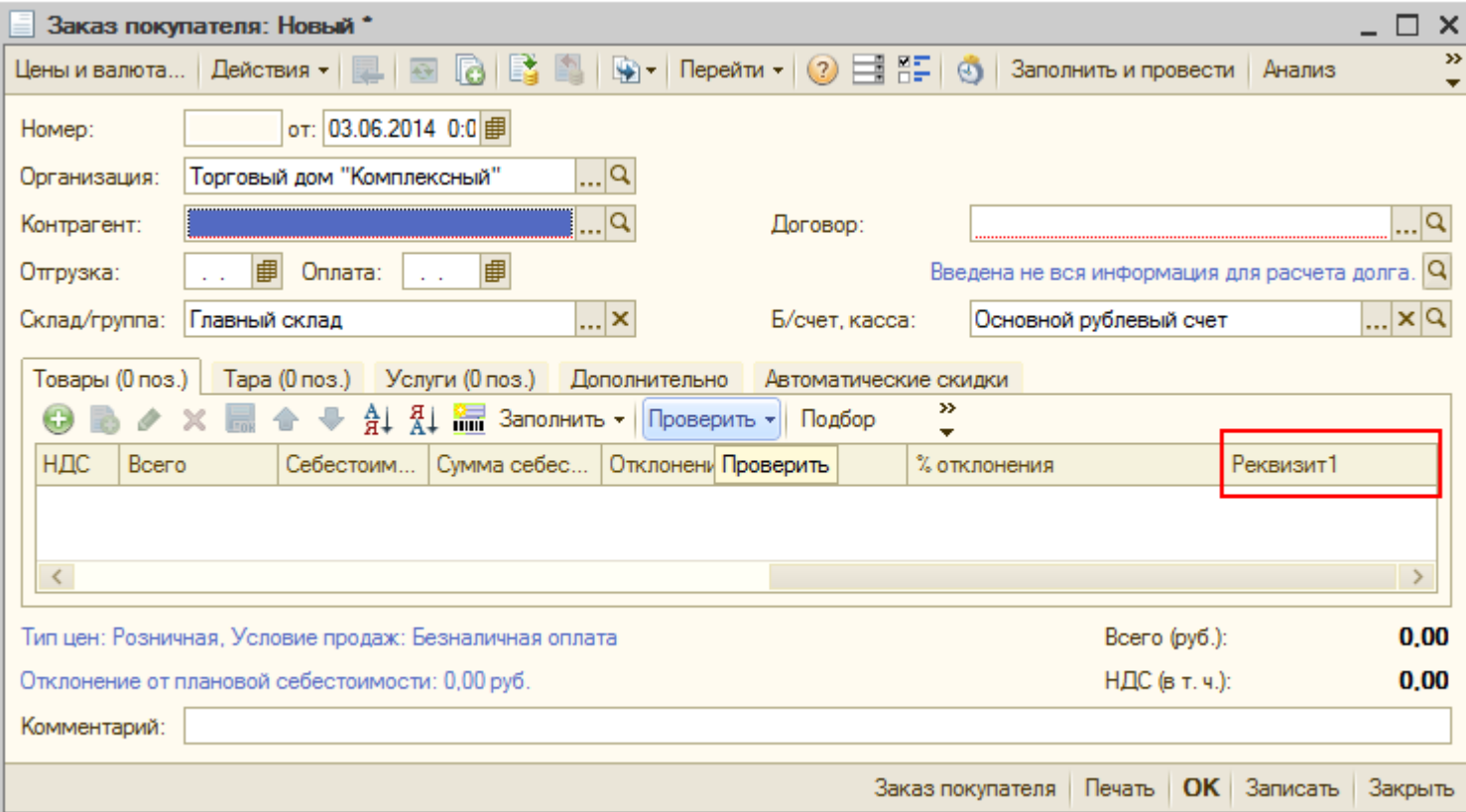

Колонка (дополнительное поле) документа ТСД, из которой будут переноситься данные в документ 1С, создается в панели [управления](https://www.cleverence.ru/support/category:%25D0%259F%25D0%25B0%25D0%25BD%25D0%25B5%25D0%25BB%25D1%258C+%25D1%2583%25D0%25BF%25D1%2580%25D0%25B0%25D0%25B2%25D0%25BB%25D0%25B5%25D0%25BD%25D0%25B8%25D1%258F+Mobile+SMARTS/) Mobile SMARTS.

Необходимо создать дополнительное поле строки у нужного типа [документа.](https://www.cleverence.ru/support/%25D0%25A2%25D0%25B8%25D0%25BF+%25D0%25B4%25D0%25BE%25D0%25BA%25D1%2583%25D0%25BC%25D0%25B5%25D0%25BD%25D1%2582%25D0%25B0/) Тип поля должен соответствовать, созданному реквизиту в конфигураторе 1С (дата, строка, число, булево).

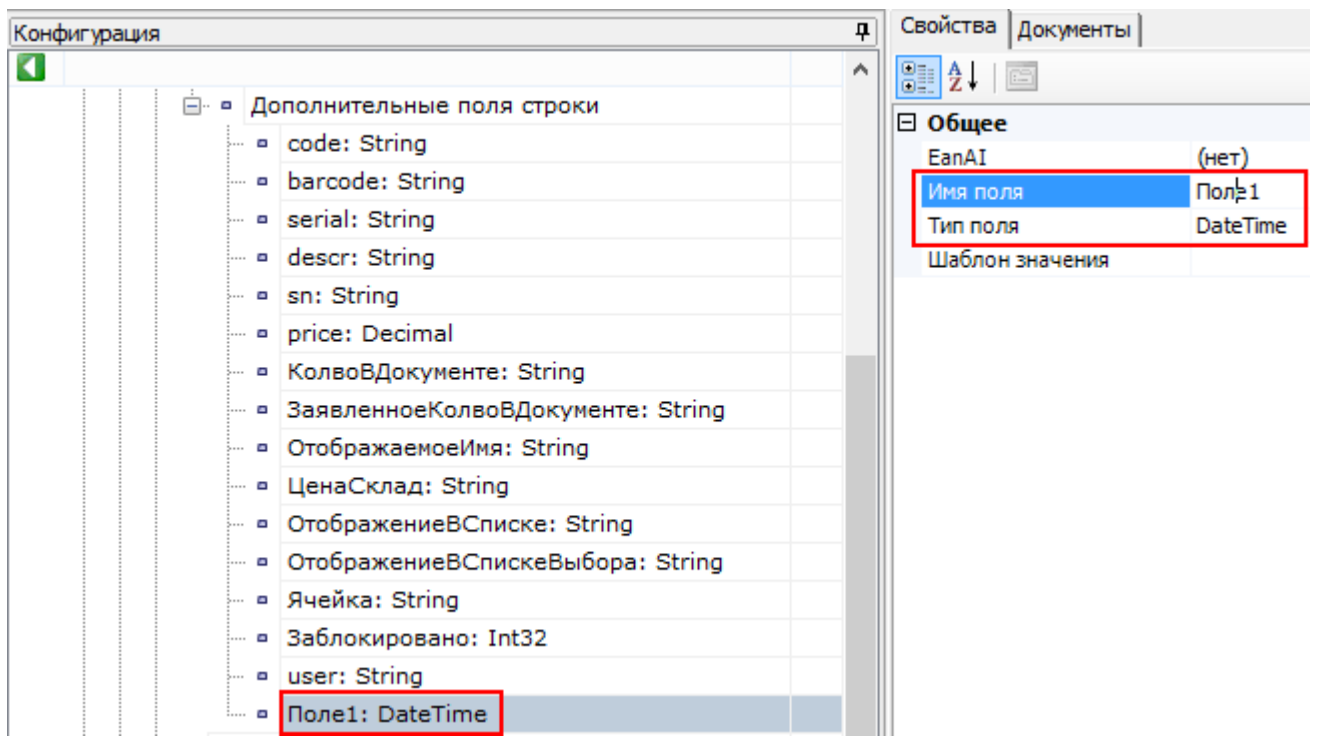

В самом документе у номенклатуры следует добавить и выбрать из выпадающего списка это поле на закладке выполненные.

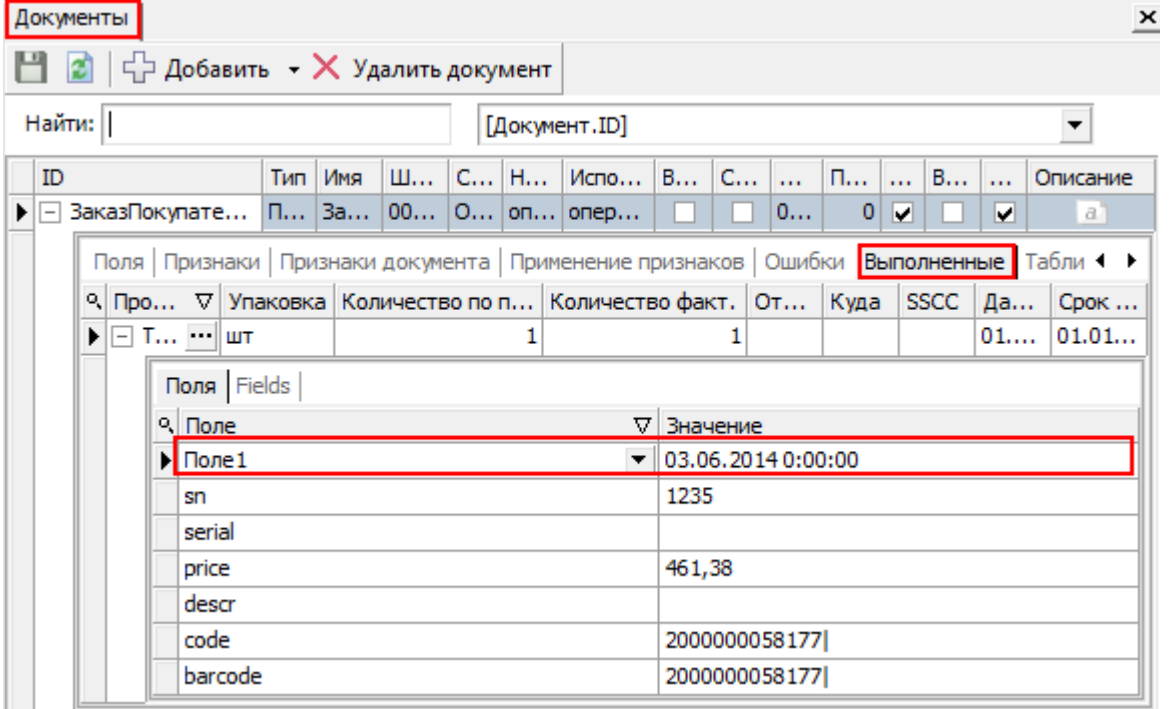

После создания дополнительного поля строки, оно добавится в выпадающий список колонки документа ТСД (настройки загрузки документов ТСД в 1С) и будет называться **НовоеПолеСтрокиДокументаТСД\_Поле1**. Проставьте флаг, чтобы при загрузке данные попали в колонку документа 1С.

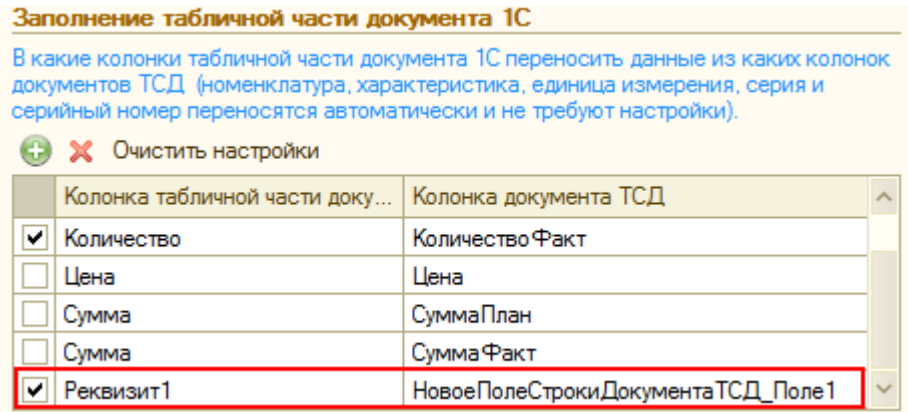

При заполнении, данные из колонки документа ТСД будут подставляться в соответствующую колонку документа 1С.

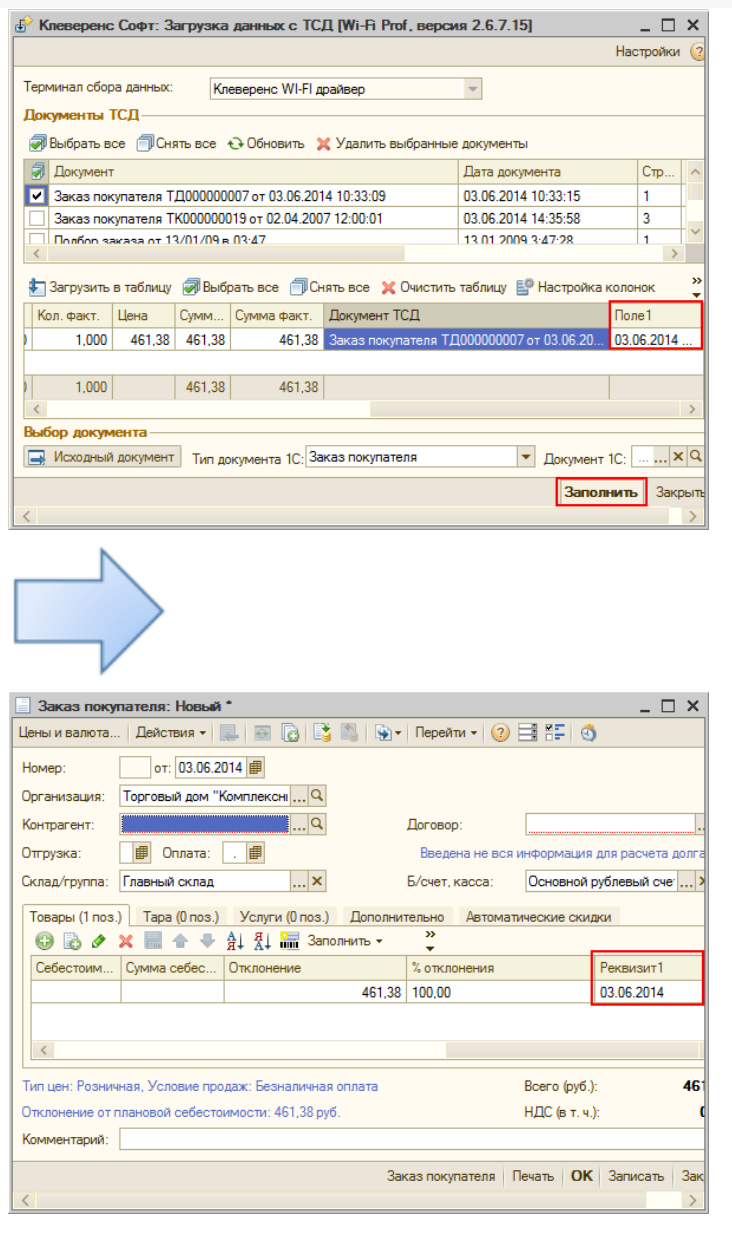

поля, документ, драйвер ПРОФ, батч драйвер, Wi-Fi драйвер

## Не нашли что искали?

Ø

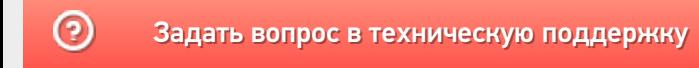